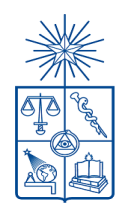

UNIVERSIDAD DE CHILE Vicerrectoría de Asuntos Académicos Departamento de Postgrado y Postítulo

# INSTRUCTIVO PARA ESTUDIANTES PROCESO DE MATRÍCULA EN LÍNEA

AÑO 2024

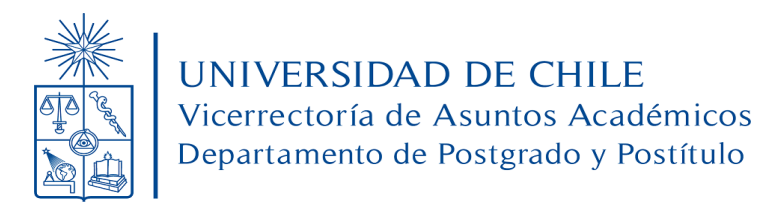

### **CONSIDERACIONES ANTES DE INGRESAR AL SISTEMA DE MATRÍCULA EN LÍNEA:**

- ✔ Para poder utilizar el Sistema de Matrícula en Línea es necesario que tenga creada una cuenta UChile. Si no la tiene, puede generarla en el siguiente enlace <http://www.pasaporte.uchile.cl/>
- $\triangleright$  Si es la primera vez que se matriculará en el programa, debe haber sido admitido en este para poder realizar el proceso de matrícula en línea. Si se ha matriculado en procesos anteriores en el mismo programa, debe haber sido habilitado por la Unidad Académica para efectuar el proceso.
- $\vee$  Si cumple con los requisitos señalados en los puntos anteriores, puede acceder al Sistema de Matrícula en Línea ingresando al siguiente enlace <https://matriculapostgrado.uchile.cl/matriculapostgrado/>
- ✔ Antes de realizar el pago del derecho básico, podrá navegar libremente por los módulos del sitio web y realizar cambios. Una vez efectuado el pago, no podrá volver a ingresar a la página de Matrícula en Línea.
- $\triangleright$  En caso de que necesite obtener el comprobante de matrícula para ser presentado en alguna entidad externa debe solicitarlo en la Mesa de Ayuda Virtual de la Unidad de Aranceles y Crédito Universitario <https://arancelesycreditos.uchile.cl/> eligiendo la opción: *"COBRANZA/Solicitud de certificados de aranceles y/o crédito universitario".*

## **INDICACIONES PARA EL PROCESO DE MATRÍCULA EN LÍNEA**

Ingrese a la página <http://www.matriculapostgrado.uchile.cl/>

Como se muestra en la imagen 1, se le solicitará ingresar con su cuenta UChile y su clave.

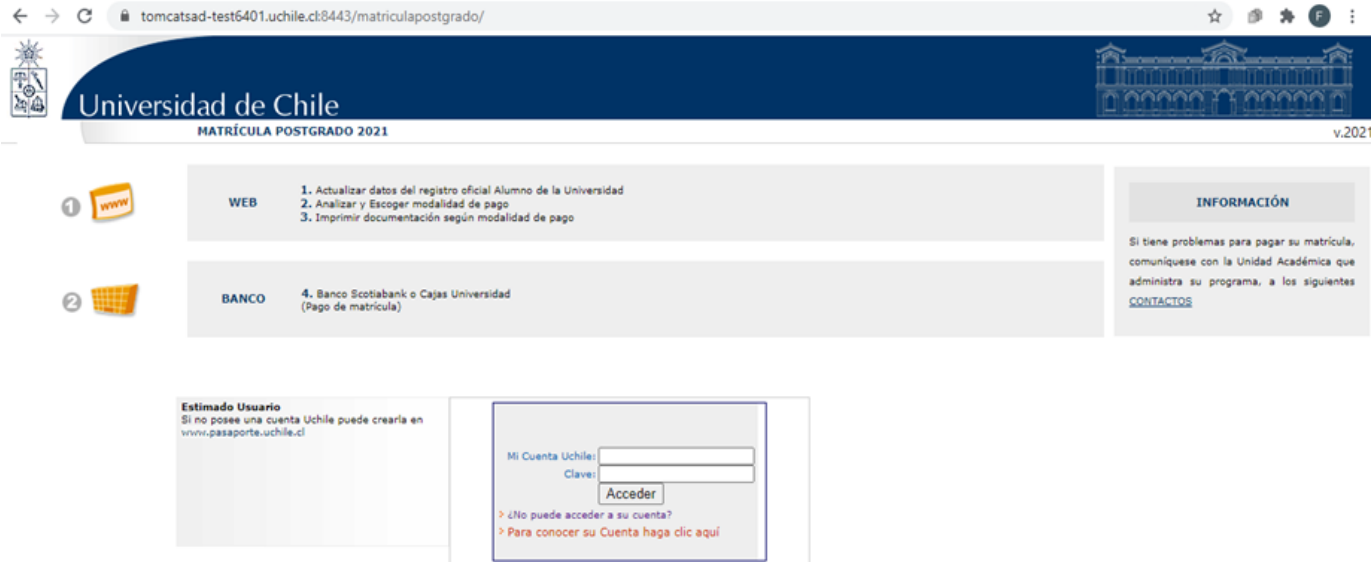

*Imagen 1: Portal de Inicio Sistema de Matrícula en Línea*

**Si usted no posee una cuenta UChile puede crearla en:** [www.pasaporte.uchile.cl](http://www.pasaporte.uchile.cl)

Al ingresar los datos solicitados, usted será dirigido a la página de bienvenida (imagen 2)

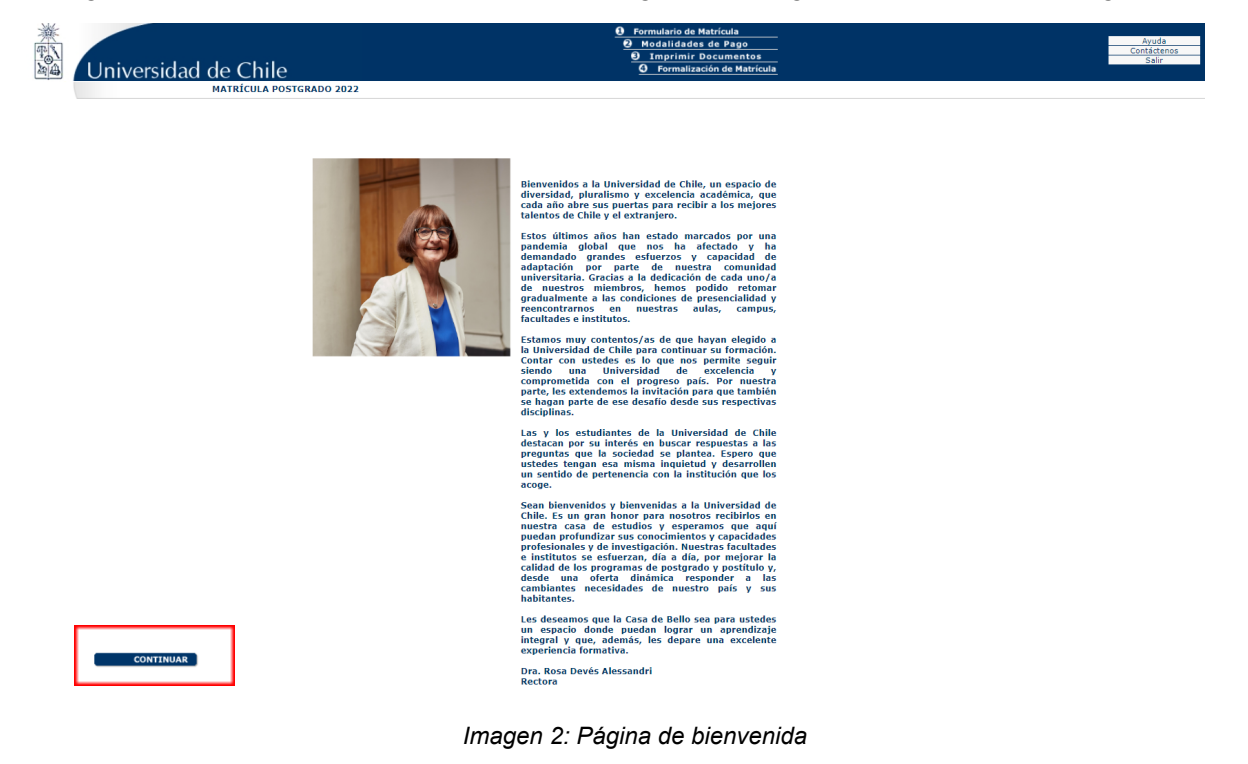

Para continuar con el proceso, presione el botón "*continuar*", que se encuentra en la parte inferior izquierda de la página. Al presionar el botón, el sistema le mostrará el Formulario de Matrícula.

El Formulario de Matrícula (Imagen 3) debe ser completado, o actualizado si corresponde, con sus datos personales:

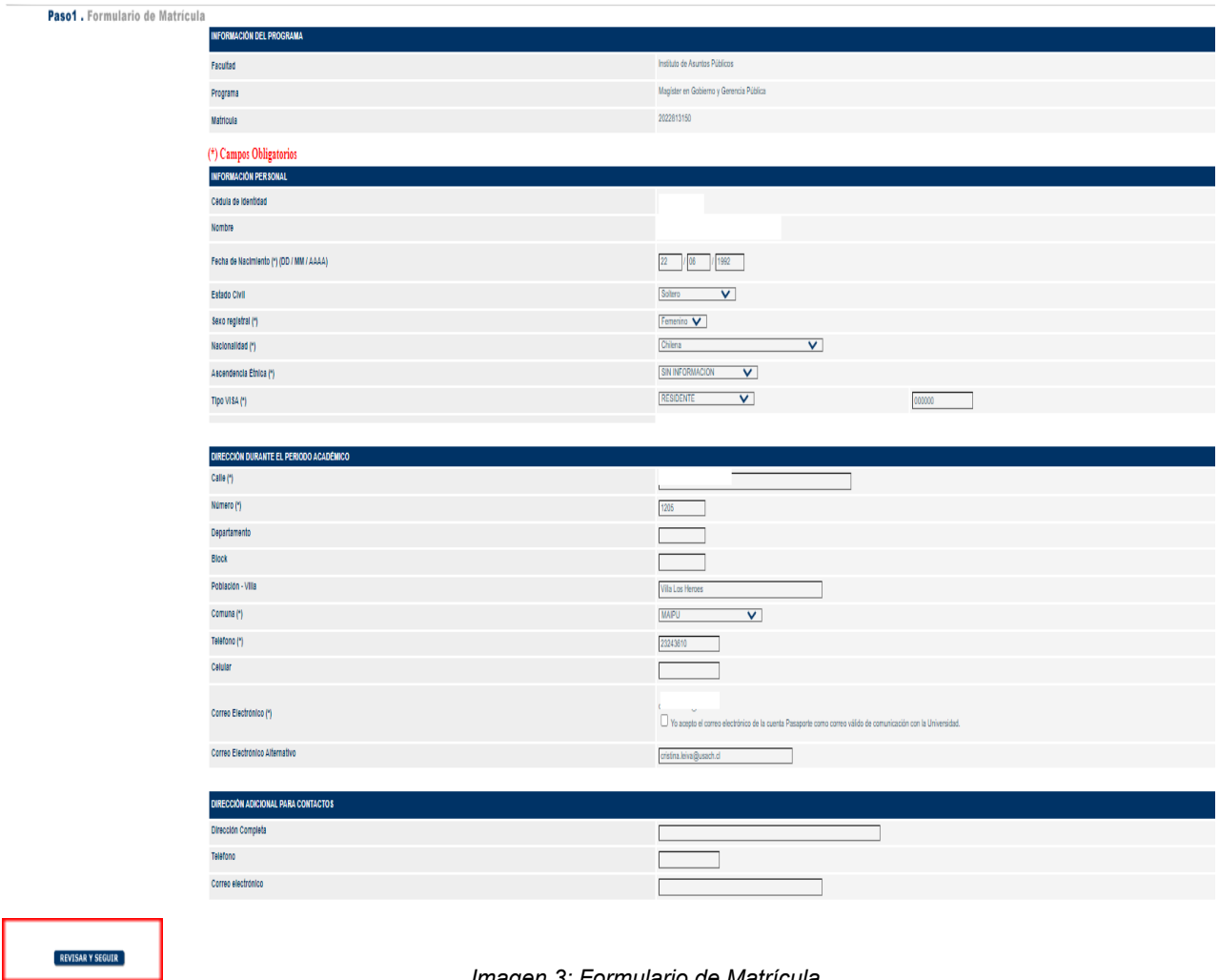

*Imagen 3: Formulario de Matrícula*

Una vez que complete toda la información solicitada, pulse el botón "*revisar y seguir*". Luego de esto, el sistema le mostrará el formulario con toda la información que ha llenado y le dará la opción de guardar los datos agregados o de realizar cambios.

Para realizar cambios al formulario presione el botón "*modificar*", para guardar presione "*grabar y seguir*". Ambos botones están ubicados en la parte inferior izquierda de la ventana, como se muestra en la imagen 4.

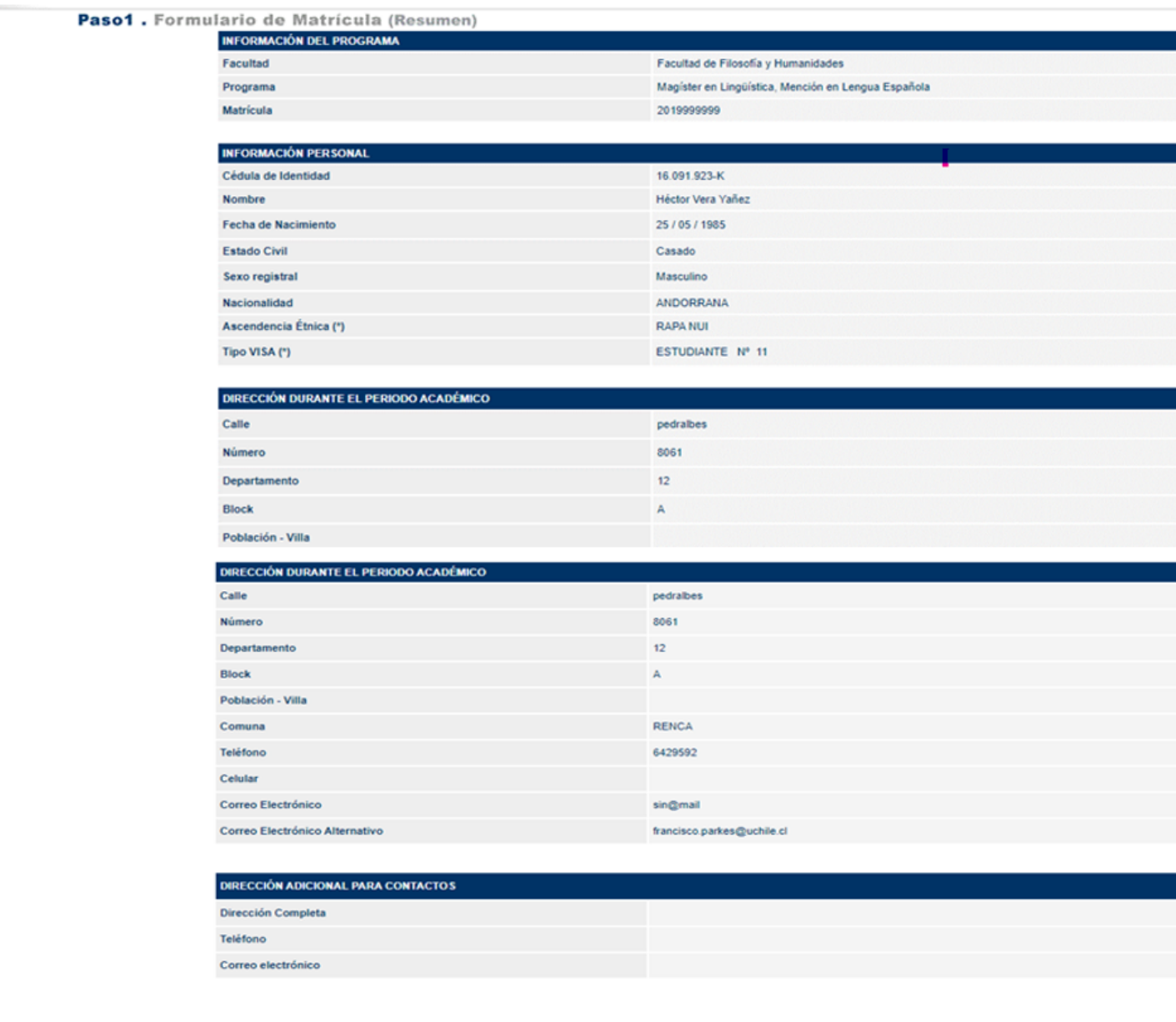

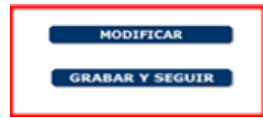

#### *Imagen 4: Revisión del formulario*

Al grabar los datos, el sistema le mostrará una declaración de veracidad, en la que se indica que los datos entregados son verdaderos y que asumirá la responsabilidad de la incorporación de estos al registro oficial de matrícula de la Universidad. Adicionalmente se señala que usted declara conocer la normativa vigente *Reglamento de Estudiantes de la Universidad de Chile.*

Si no conoce la normativa, puede descargarla del enlace disponible en el punto 1 del título "Normativa vigente", que aparece bajo la declaración.

También se presentará una toma de conocimiento de que las matrículas anuales de postgrado no están sujetas a devolución.

Como se muestra en la imagen 5 puede aceptar la declaración y continuar, presionando el botón "*Aceptar y seguir*", o puede abandonar la página presionando el botón "*Salir*".

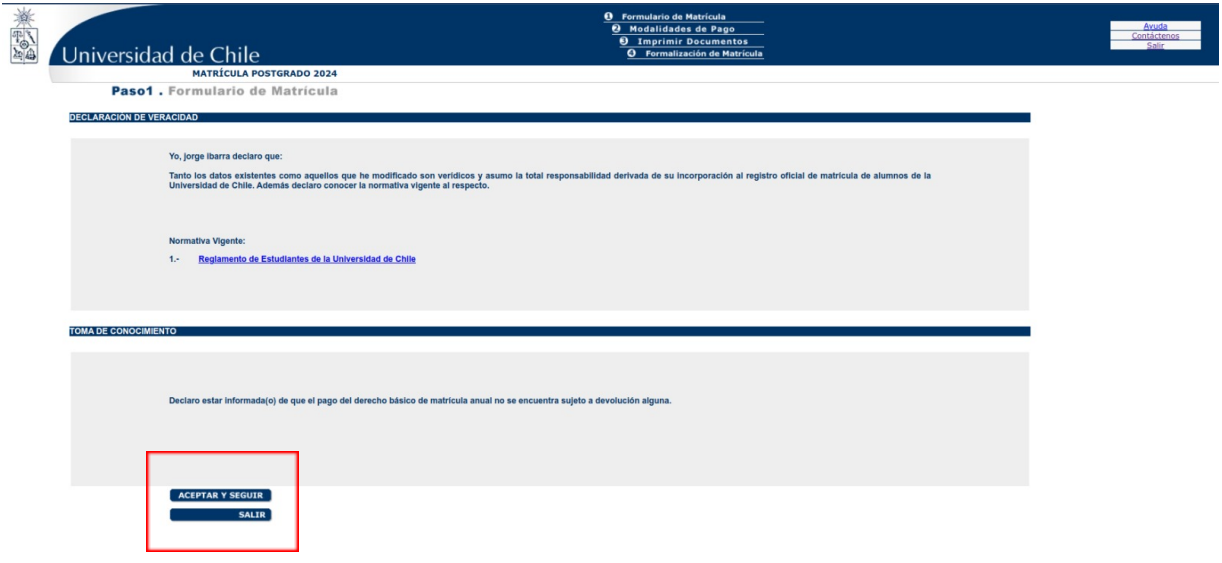

*Imagen 5: Declaración*

Al presionar el botón "Aceptar y seguir", avanzará a la modalidad de pago. En este punto debe escoger si realizará el pago en línea, o imprimirá el cupón de pago, para realizar el pago en las cajas habilitadas. Al seleccionar una de las dos opciones presione el botón "Continuar".

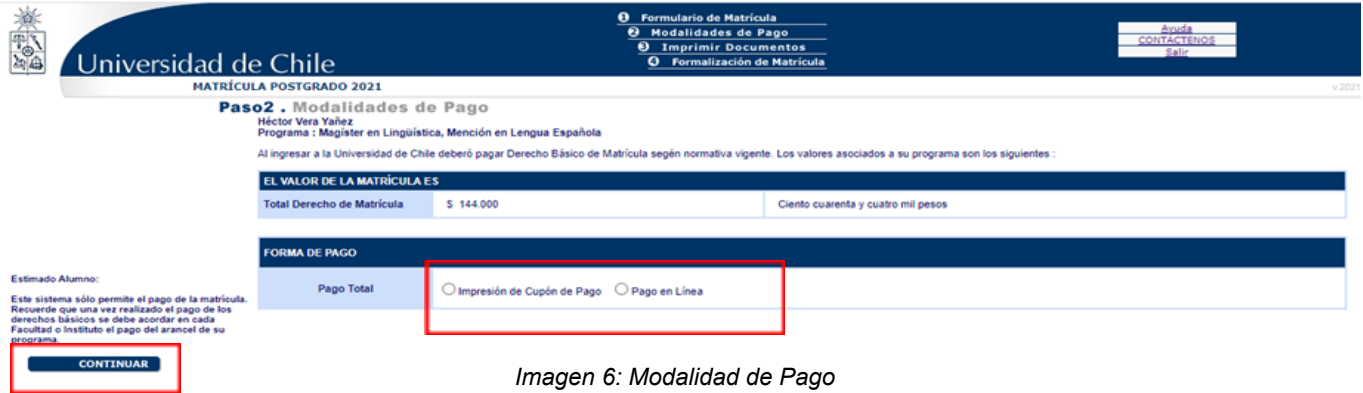

**Si elige la opción para imprimir el cupón de pago**, avanzará a la pantalla que le permitirá imprimir los documentos y el sistema le dará la opción de generar el cupón pinchando el botón "Generar documento", que aparece en el costado izquierdo de la pantalla, tal como se muestra en la imagen 7.

## **SI USTED ELIGE ESTA OPCIÓN, QUEDA AUTOMÁTICAMENTE INHABILITADO PARA REALIZAR EL PAGO EN LÍNEA**

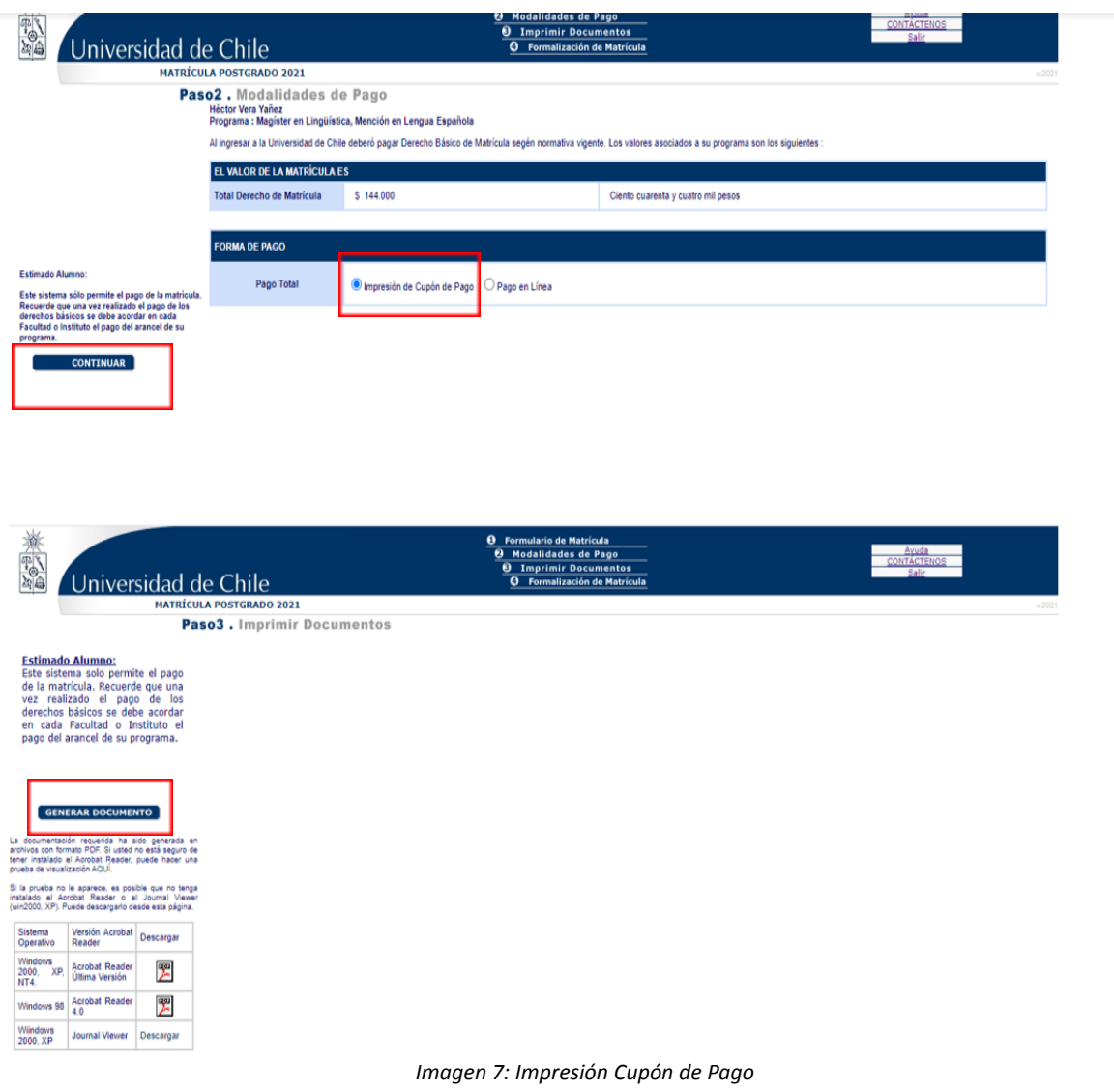

Al pinchar el botón, automáticamente se descargará el cupón de pago en formato de archivo PDF. Imprímalo y presentelo en cualquiera de la cajas habilitadas para realizar el pago, ya sea **Banco Scotiabank, sucursales de Servipag Caja o Servipag Express.**

Debe tener presente, que los estudiantes internacionales registrados con su Pasaporte en los Sistemas Universitarios NO podrán pagar a través de Servipag Caja o Servipag Express, solo pueden hacerlo quienes cuenten y hayan sido registrados con RUN Chileno.

| Á<br><b>DERECHO DE MATRICULA</b><br><b>Universidad de Chile</b><br><b>POSTGRADO</b> |                   |                     |           |                    | 燕鸡<br><b>Universidad de Chile</b> |                                            |                                                                 |  | <b>BANCO DEL DESARROLLO O SENCILLITO CONV.6121</b><br><b>DERECHO DE MATRICULA POSTGRADO</b> |        |                               |     |
|-------------------------------------------------------------------------------------|-------------------|---------------------|-----------|--------------------|-----------------------------------|--------------------------------------------|-----------------------------------------------------------------|--|---------------------------------------------------------------------------------------------|--------|-------------------------------|-----|
| C.I.<br>16.091.923-K                                                                | N Documento       | 47399275            | Cuota     | 1/1                | C.L<br>16.091.923-K               |                                            | <b>Alumno</b><br>Vera Yañez Héctor                              |  |                                                                                             |        | <b>Matrcula</b><br>2019999999 |     |
| Alumno<br>Vera Yañez Héctor                                                         |                   |                     |           |                    |                                   | <b>Cd. Programa</b><br>661                 | Programa<br>Magíster en Lingüística, Mención en Lengua Española |  |                                                                                             |        |                               |     |
| <b>N. Matroula</b><br>2019999999                                                    | Valor             |                     | \$144,000 |                    | <b>Valor Cuota</b><br>\$144,000   | <b>Cd. Facultad</b>                        | Facultad<br>12120000 Facultad de Filosofía y Humanidades        |  |                                                                                             |        |                               |     |
| <b>Facultad</b><br>12120000                                                         | Causal            | Inters              |           |                    | Inters                            |                                            | <b>N</b> Documento<br>47399275                                  |  | <b>Fecha Vencimiento</b><br>31/12/2020                                                      | Causal | Cuota                         | 1/1 |
| Programa<br>661                                                                     | <b>Cohro Mora</b> |                     |           |                    | <b>Cobro Mora</b>                 |                                            |                                                                 |  |                                                                                             |        |                               |     |
| Vencimiento<br>31/12/2020                                                           | <b>Descuento</b>  |                     |           |                    | <b>Descuento</b>                  |                                            |                                                                 |  |                                                                                             |        |                               |     |
|                                                                                     |                   | <b>Total Pagado</b> |           |                    | <b>Total Pagado</b>               | BDD-CCON-47399275-71-144000-311220-1-10142 |                                                                 |  |                                                                                             |        |                               |     |
| <b>ESTUDIANTE</b>                                                                   |                   |                     |           | <b>UNIVERSIDAD</b> |                                   |                                            |                                                                 |  |                                                                                             |        |                               |     |

*Imagen 8: Cupón de Pago*

Es importante que conserve el cupón de pago timbrado para acreditar el pago del derecho de matrícula. Considere que este tipo de pago puede tardar hasta 5 días hábiles en aparecer reflejado en el sistema institucional de matrícula.

**Si elige la opción para realizar el pago en línea**, deberá escoger entre pagar vía WebPay, Banco Santander o Servipag.

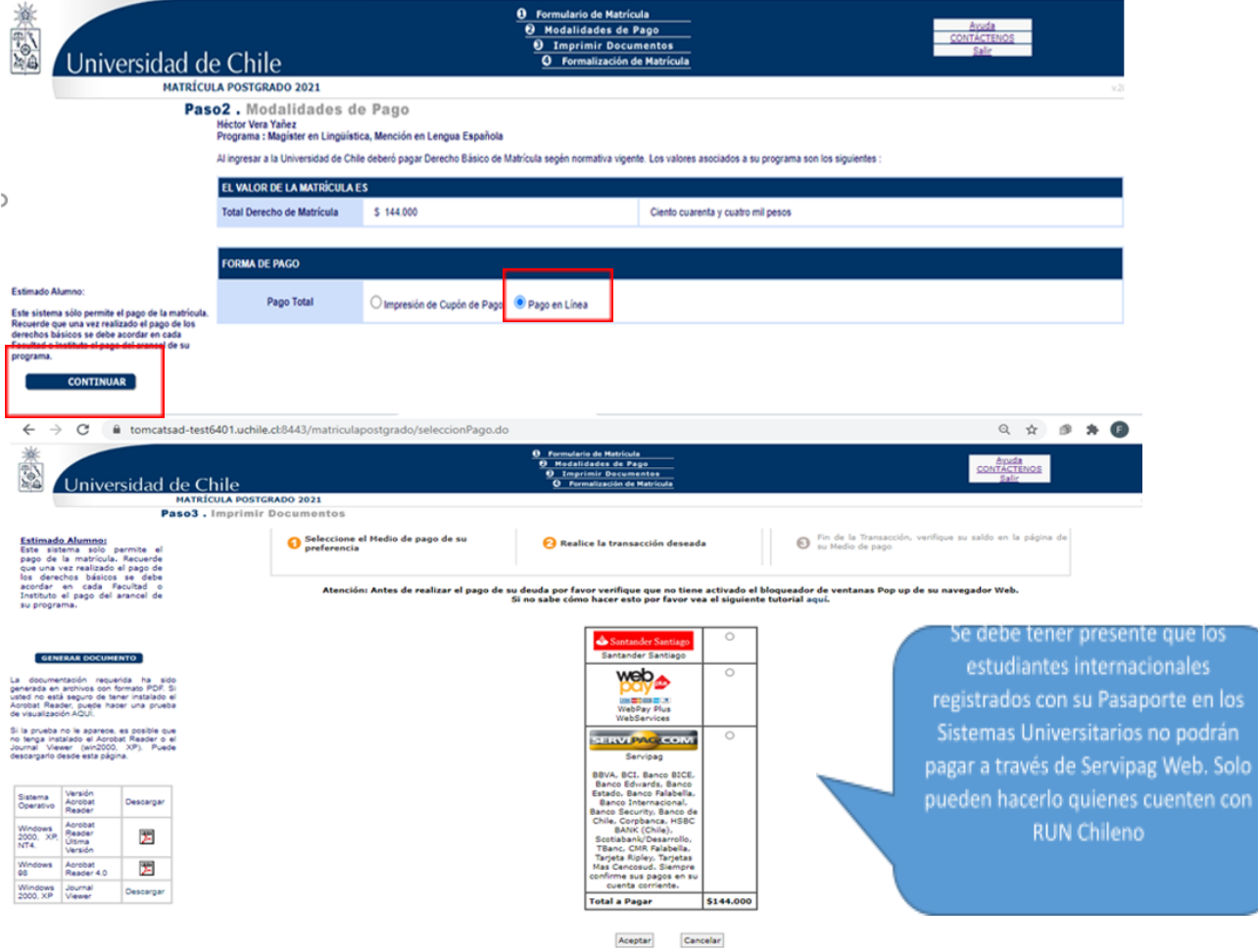

*Imagen 9: Pago en Línea*

Una vez finalizada la transacción, quedará automáticamente matriculado en el programa y podrá imprimir su comprobante pinchando el botón "Generar documento" como se muestra en la imagen 10.

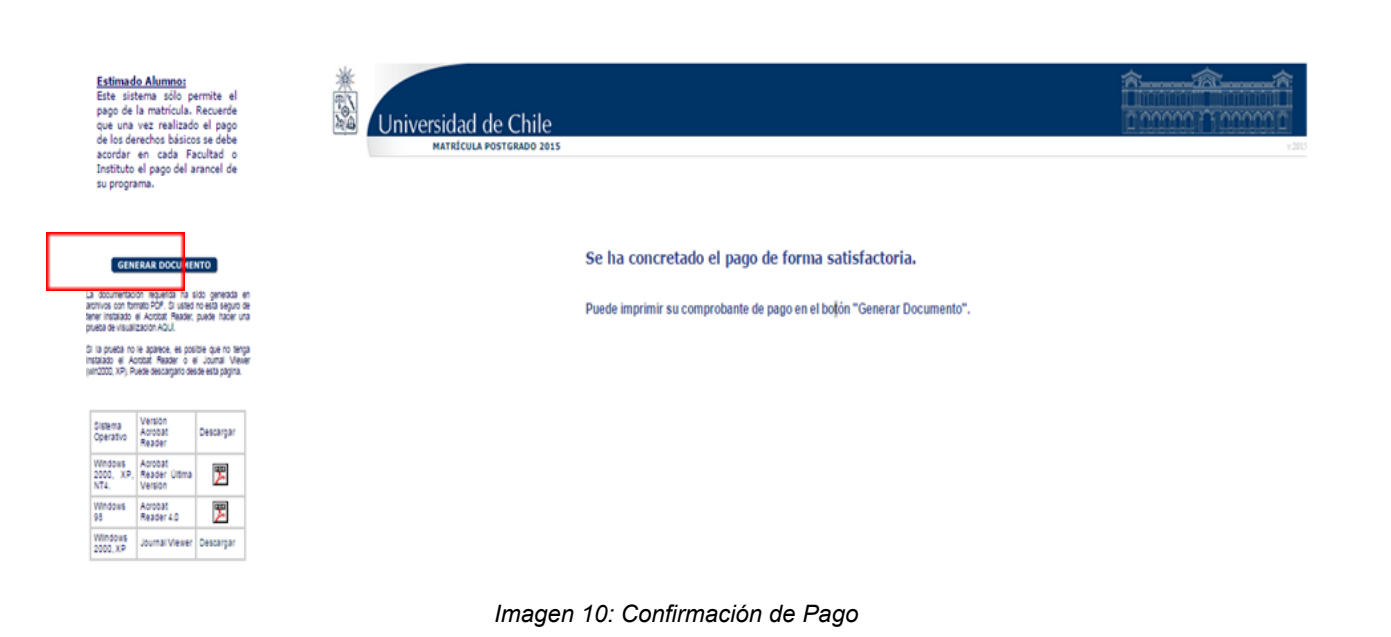

**ESTUDIANTES INTERNACIONALES**

Los estudiantes internacionales deberán completar adicionalmente la información solicitada en el enlace destacado en color rojo que aparecerá al final del proceso.

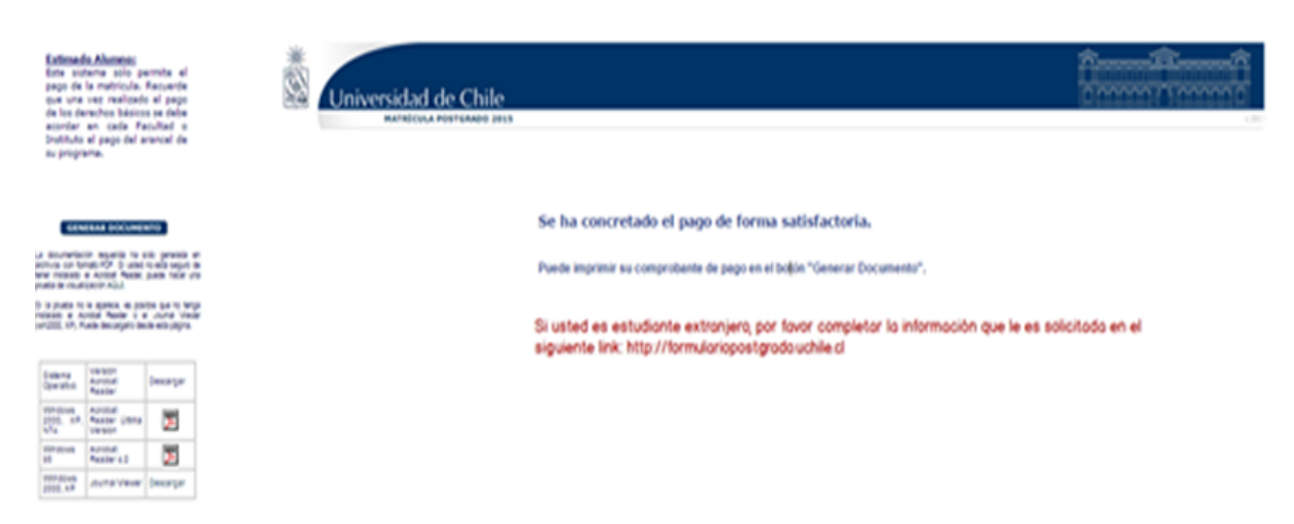

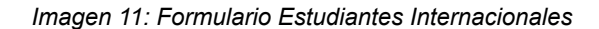

Al presionar el enlace se abrirá una nueva ventana en la que deberá ingresar con su cuenta pasaporte UChile y clave. Al ingresar aparecerá un formulario en el que tendrá que completar los datos solicitados y cargar la póliza de seguro en caso de que corresponda.

#### **ES OBLIGATORIO QUE LOS ESTUDIANTES INTERNACIONALES COMPLETEN LA INFORMACIÓN SOLICITADA.**

#### **IMPORTANTE**

Ante cualquier inconveniente que usted presente al momento de actualizar sus datos o de realizar el pago (estudiantes nacionales e internacionales), debe comunicarse con su Escuela de Postgrado y detallar la situación.